# EOS2 / EOS5

Принтер за етикети

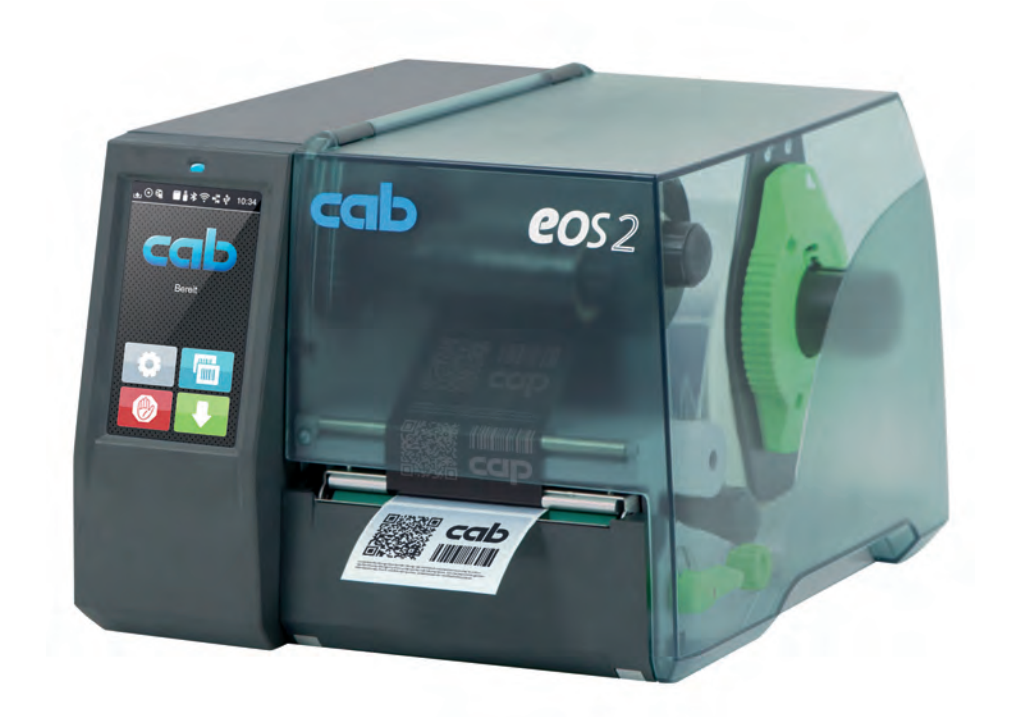

Инструкция за експлоатация

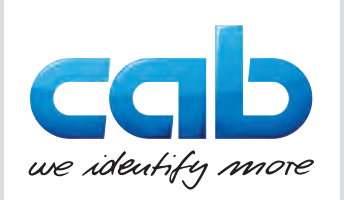

#### **2 2 Инструкция за експлоатация за следните продукти**

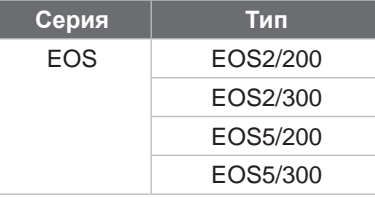

#### **Издание:** 05/2024 г. – **№** 9003299

#### **Авторско право**

Тази документация и нейните преводи са собственост на cab Produkttechnik GmbH & Co KG.

За възпроизвеждането, преработката, размножаването или разпространяването й като цяло или на части от нея за други цели, освен осъществяването на предназначената първоначална употреба, е необходимо предварително писмено съгласие на cab.

#### **Търговска марка**

Windows е регистрирана търговска марка на Microsoft Corporation.

cab използва безплатен софтуер и софтуер с отворен код в продуктите си.

Повече информация може да намерите на адрес [www.cab.de/opensource.](http://www.cab.de/opensource)

#### **Редакция**

За въпроси или предложения се обръщайте към cab Produkttechnik GmbH & Co KG на адреса в Германия.

#### **Актуалност**

Поради постоянното усъвършенстване на уредите може да има разминавания между документацията и уреда.

Актуалното издание може да намерите на адрес www.cab.de.

#### **Условия на дейност**

Доставките и услугите се извършват в съответствие с Общите условия за продажба на cab.

Франция **cab Technologies S.à.r.l.** Niedermodern Tel. +33 388 722501 *[www.cab.de/fr](http://www.cab.de/fr)*

САЩ **cab Technology, Inc.** Chelmsford, MA Tel. +1 978 250 8321 *[www.cab.de/us](http://www.cab.de/us)*

Мексико **cab Technology, Inc.** Juárez Tel. +52 656 682 4301 *[www.cab.de/es](http://www.cab.de/es)*

Тайван **cab Technology Co., Ltd.** Taipei Tel. +886 (02) 8227 3966

*[www.cab.de/tw](http://www.cab.de/tw)* Китай **cab (Shanghai) Trading Co., Ltd.**

Shanghai Tel. +86 (021) 6236 3161 *[www.cab.de/cn](http://www.cab.de/cn)*

Сингапур **cab Singapore Pte. Ltd.** Singapore Tel. +65 6931 9099 *[www.cab.de/e](http://www.cab.de/en)n*

Южна Африка **cab Technology (Pty) Ltd.** Randburg Tel. +27 11 886 3580 *[www.cab.de/za](http://www.cab.de/za)*

# Съдържание

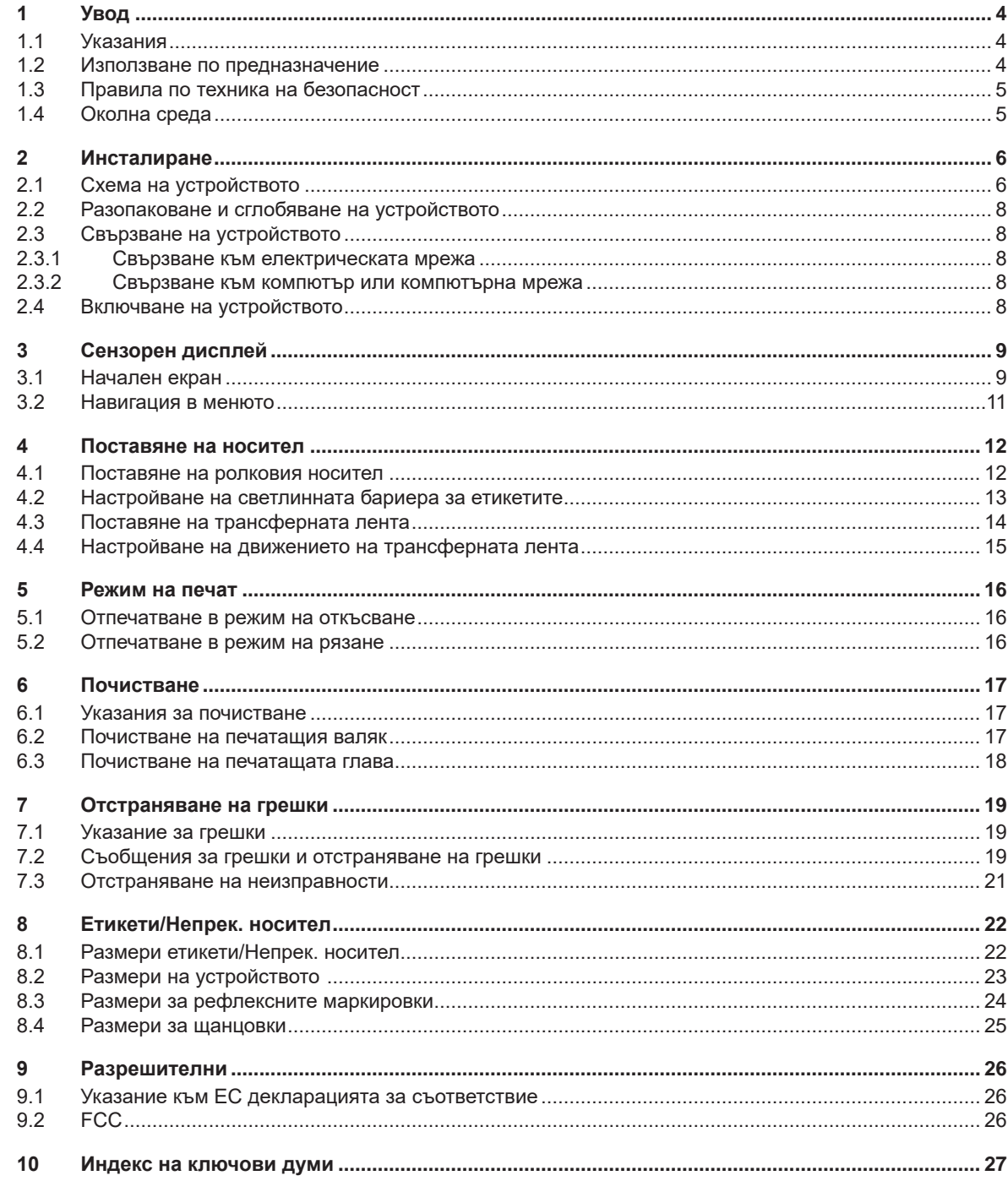

# <span id="page-3-0"></span>**4 1 Увод 4**

### **1.1 Указания**

<span id="page-3-1"></span>Важната информация и указанията в тази документация са обозначени, както следва:

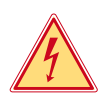

#### **Опасност!**

**Обръща внимание на изключително голяма, непосредствено предстояща опасност за вашето здраве или живот от опасно електрическо напрежение.**

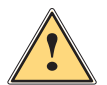

### **Опасност!**

**Обръща внимание на опасност с висока степен на риск, която, ако не бъде предотвратена, ще доведе до смърт или тежко нараняване.**

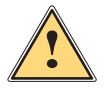

**| Предупреждение!**<br>| Обръща внимание на опасност със средна степен на риск, която ако не бъде предотвратена,<br>| може да има за последица смъдт или тожко нарандвано **може да има за последица смърт или тежко нараняване.**

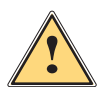

**! Предпазливост! Обръща внимание на опасност с ниска степен на риск, която ако не бъде предотвратена, може да има за последица леко или средно нараняване.**

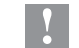

### **! Внимание!**

Околна среда!

**Обръща внимание на възможни материални щети или загуба на качество.**

#### **i Забележка!**

**Съвети за улесняване на работния процес или указание за важна работни стъпки.**

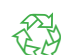

Препоръки за опазване на околната среда.

- Инструкция за действие.
- Препратка към раздел, позиция, № на фигура или документ.
- Опция (аксесоари, периферия, специално оборудване).
- *Час* Изображение на дисплея.

#### **1.2 Използване по предназначение**

- Уредът е произведен в съответствие със съвременното ниво на развитие на техниката и утвърдените правила по техника на безопасност. Въпреки това при употребата му могат да възникнат опасности за живота и здравето на потребителя или трети лица, съответно повреди на устройството и други материални ценности.
- Устройството трябва да се използва само в безупречно в техническо отношение състояние и само по предназначение, като се вземат под внимание правилата за безопасност и опасностите и се спазва инструкцията за експлоатация.
- Устройството е предназначен само за печат върху подходящи материали. Използването за други цели, различни от посочените, се счита за използване не по предназначение. Производителят/доставчикът не носи отговорност за повреди в резултат на използване не по предназначение. В такива случаи единствено потребителят носи риска.
- Към използването по предназначение спада също така спазването на инструкцията за експлоатация.

# <span id="page-4-0"></span>**1 [Увод](#page-3-1) 5**

# **1.3 Правила по техника на безопасност**

- Устройството е конструирано за електрически мрежи с променливо напрежение от 100 V до 240 V. То трябва да се включва само в електрически контакти със защитен проводник.
- Устройството трябва да се свързва само с устройства, които работят с безопасно свръхниско напрежение.
- Преди осъществяване или прекъсване на връзките трябва да се изключат всички участващи устройства (компютър, принтер, аксесоари).
- Устройството може да се използва само в суха среда и не трябва да се излага на влага (водни пръски, мъгла и т.н.).
- Устройството не трябва да се използва във взривоопасна среда.
- Устройството не трябва да се използва в близост до кабели за високо напрежение.
- Ако устройството се използва при отворен капак, внимавайте дрехите, косите, бижутата или други подобни да не влязат в контакт с откритите въртящи се части.
- Устройството или частите от него могат да се нагреят по време на печатането. Не го докосвайте по време на работа, а преди смяна на носителя или разглобяване го оставете да изстине.
- При затваряне на капака съществува опасност от прищипване. При затваряне на капака го хващайте само отвън и не посягайте към областта на накланяне на капака.
- Извършвайте само дейностите, описани в тази инструкция за експлоатация. Други дейности могат да се извършват само от обучен персонал или квалифицирани техници.
- Неправомерни действия с електронните модули или техния софтуер могат да предизвикат смущения.
- Други неправомерни работи или модификации на устройството също могат да застрашат безопасността при работа.
- Ремонтът на устройството да се извършва винаги в специализиран сервиз, в който има специалисти с необходимите професионални знания, както и инструменти за извършване на необходимата работа.
- Не отстранявайте предупредителните стикери, в противен случай опасностите няма да могат да бъдат идентифицирани.
- Максималното емисионно ниво на звуково налягане LpA е под 70 dB(A).

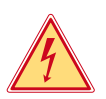

### **Опасност!**

- **Опасност за живота поради наличие на мрежово напрежение.**
- X **Не отваряйте корпуса на устройството.**

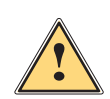

**! Предупреждение! Това е оборудване от клас А. То може да създаде радиочестотни смущения в жилищна среда. В този случай от потребителя се изисква да предприеме съответните мерки.**

### **1.4 Околна среда**

 Устройствата с изтекъл срок на експлоатация съдържат ценни и годни за рециклиране материали, които трябва да се предават за повторна употреба.

**• Изхвърляйте ги отделно от останалия боклук в предвидените за това пунктове.** 

- Разглобяването на принтера на съставните му части е много лесно поради модулната му конструкция.
- **Предавайте частите за рециклиране.**

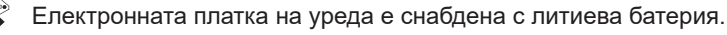

Тя трябва да се изхвърля в контейнерите за стари батерии в магазините или да се предава на обществените пунктове за изхвърляне на отпадъци.

# <span id="page-5-0"></span>**6 2 Инсталиране 6**

# <span id="page-5-1"></span>**2.1 Схема на устройството**

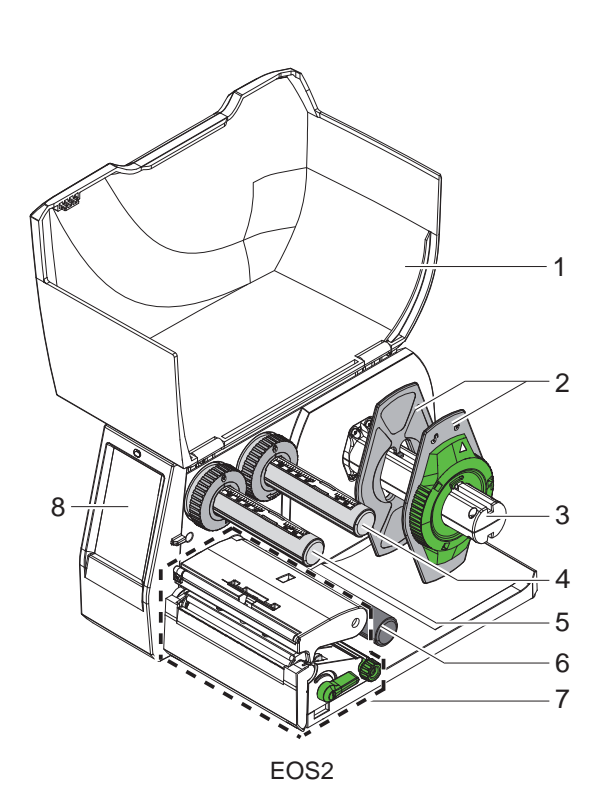

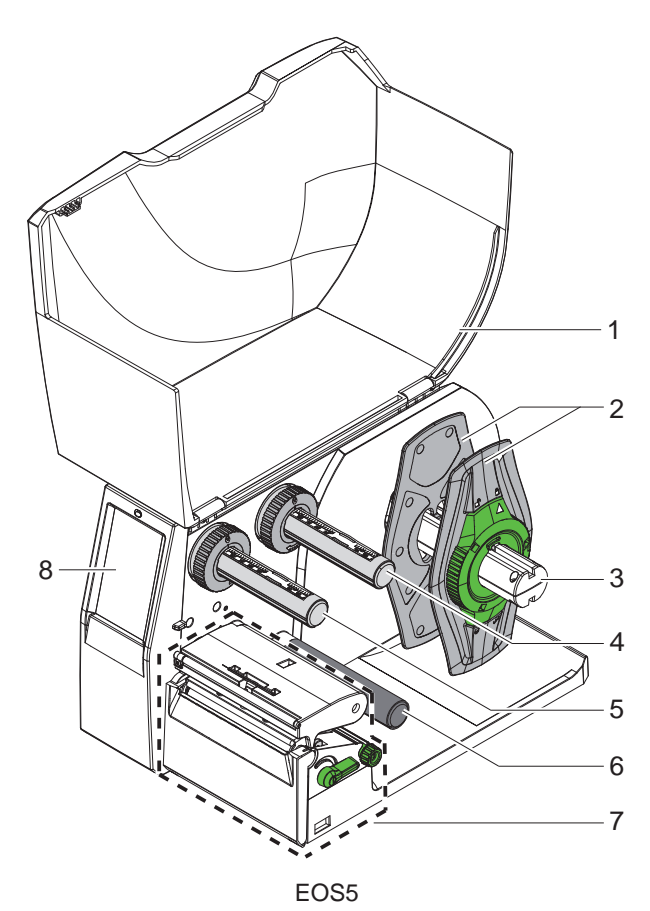

- 1 Капак
- 2 Краен ограничител
- 3 Държач на ролката
- 4 Развиващо устройство на трансферната лента
- 5 Навиващо устройство на трансферната лента
- 6 Направляваща ролка
- 7 Печатаща механична част
- 8 Сензорен дисплей

Фигура 1 Схема на устройството

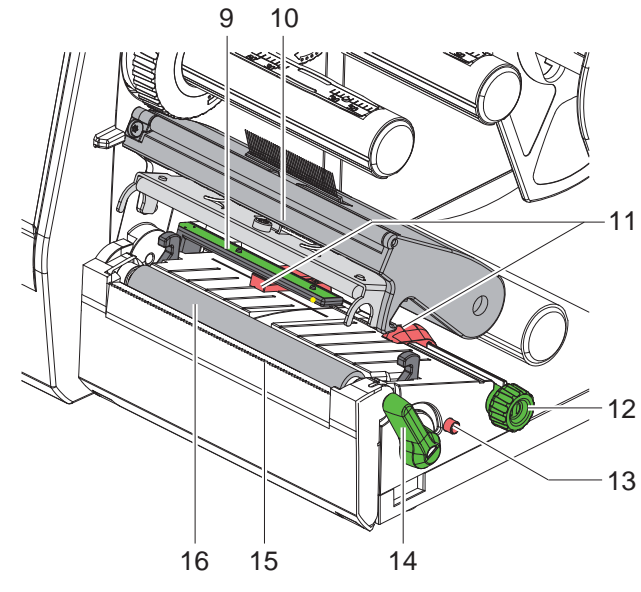

Фигура 2 Печатаща механична част

 $\sigma$ 19  $20$  $\frac{1}{\sqrt{2}}$ 21 24  $1^{\circ}$ 22 18 23

<span id="page-6-0"></span>Фигура 3 Изводи

- 9 Светлинна бариера за етикети
- 10 Държач на глава с печатаща глава
- 11 Краен ограничител
- 12 Превключвател за настройка на крайния ограничител
- 13 Превключвател за настройка на светлинната бариера за етикети
- 14 Лост за застопоряване на печатащата глава
- 15 Ръб на откъсване
- 16 Печатащ валяк

- 17 Мрежов ключ
- 18 Гнездо за включване към електрическата мрежа
- 19 Гнездо за SD карта
- 20 2 USB хост интерфейса за клавиатурата, скенера, USB паметта, адаптер за Wi-Fi или сервизния ключ
- 21 Интерфейс за високоскоростни устройства USB 2.0
- 22 Интерфейс Ethernet 10/100 Base T
- 23 Сериен интерфейс RS-232
- 24 USB хост интерфейс за клавиатурата, скенера, USB паметта, адаптер за Wi-Fi или сервизния ключ

#### <span id="page-7-0"></span>**8 2 [Инсталиране](#page-5-1) 8**

#### **2.2 Разопаковане и сглобяване на устройството**

- X Извадете принтера за етикети от кашона.
- $\blacktriangleright$  Проверете принтера за етикети за повреди по време на транспортирането.
- X Инсталирайте принтера на равна основа.
- X Отстранете транспортните осигуровки от дунапрен в областта на печатащата глава.
- X Проверете дали доставката е пълна.

Обхват на доставката:

- Принтер за етикети
- Захранващ кабел
- Кабел USB
- Инструкция за експлоатация

**i Забележка! Запазете оригиналната опаковка за по-късно транспортиране.**

#### **! Внимание!**

**Повреда на устройството и печатните материали поради навлажняване и намокряне.** X **Инсталирайте принтера за етикети само на сухи и защитени от водни пръски места.**

#### **2.3 Свързване на устройството**

Наличните серийни интерфейси и входове са показани на [Фигура 3.](#page-6-0)

#### **2.3.1 Свързване към електрическата мрежа**

Принтерът е оборудван със захранващ блок с широк диапазон. Работата с напрежение на електрическата мрежа 230 V~/50 Hz или 115 V~/60 Hz е възможна, без да са необходими промени в устройството.

- 1. Уверете се, че устройството е изключено.
- 2. Включете захранващия кабел в гнездото за включване към електрическата мрежа (18/[Фигура 3\)](#page-6-0).
- 3. Включете щепсела на захранващия кабел в заземен електрически контакт.

#### **2.3.2 Свързване към компютър или компютърна мрежа**

#### **! Внимание!**

**При неправилно заземяване или липса на заземяване могат да се появят смущения в работата. Уверете се, че всички свързани с принтера за етикети компютри, както и свързващите кабели, са заземени.**

**• Свържете принтера за етикети с компютър или мрежа посредством подходящ кабел.** 

Подробности за конфигурирането на отделните интерфейси вижте в  $\triangleright$  Инструкция за конфигуриране.

#### **2.4 Включване на устройството**

След като са осъществени всички връзки:

X Включете принтера с мрежовия ключ (17[/Фигура 3](#page-6-0)). Принтерът преминава системен тест и след това показва на дисплея системното състояние *Готов*.

#### <span id="page-8-0"></span>**3 Сензорен дисплей 9**

<span id="page-8-1"></span>Чрез сензорния дисплей потребителят може да управлява работата на принтера, например:

- да прекъсва, продължава или анулира командите за печат;
- да настройва параметри за печат, например ниво на нагряване на печатащата глава, скорост на печат, конфигуриране на интерфейсите, език и час ( $\triangleright$  Инструкция за конфигуриране);
- да управлява самостоятелен режим с карта с памет ( $\triangleright$  Инструкция за конфигуриране);
- да извършва актуализации на фърмуера ( Инструкция за конфигуриране).

Някои функции и настройки могат да се управляват и чрез вътрешни за принтера команди със софтуерни приложения или чрез директно програмиране с компютър. Подробности Инструкция за програмиране. Извършените чрез сензорния дисплей настройки служат като основна настройка на принтера за етикети.

**i Забележка! За предпочитане е настройките на различни задачи за печат да се извършват в софтуера.**

### **3.1 Начален екран**

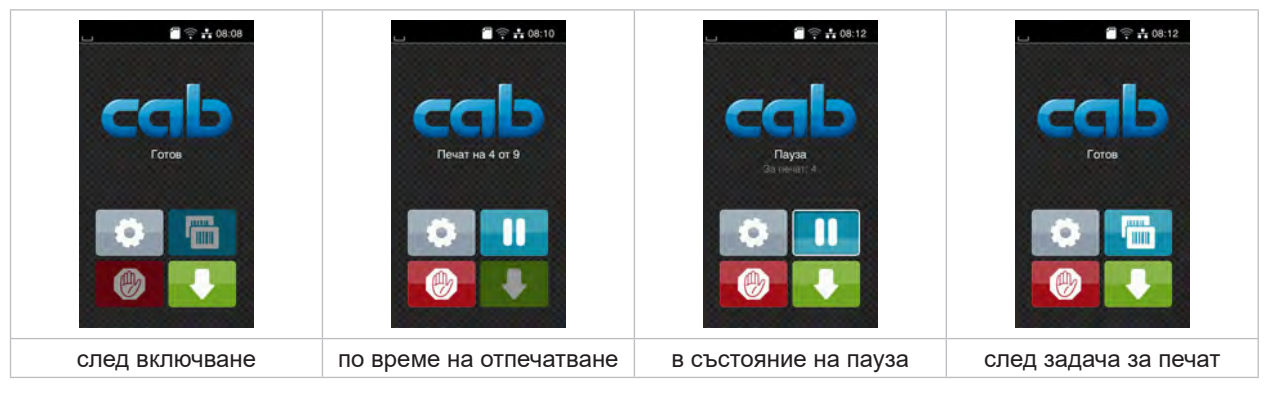

Фигура 4 Начален екран

Сензорният екран се задейства чрез директен допир с пръст:

- за да отворите меню или да изберете точка от менюто, докоснете за кратко съответния символ;
- за превъртане в списъците плъзнете нагоре или надолу по дисплея.

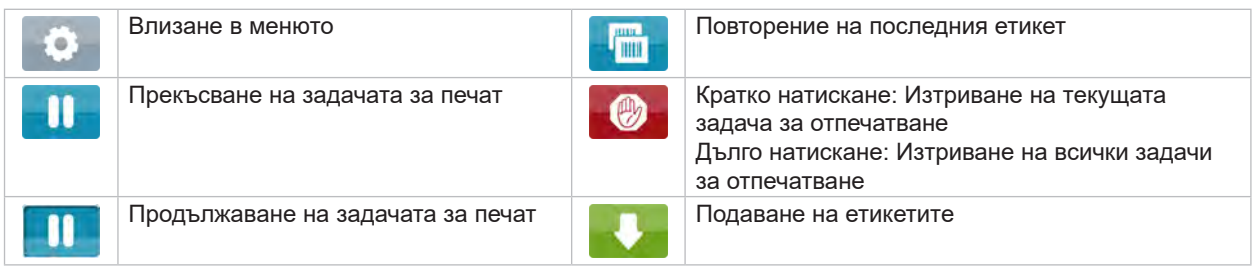

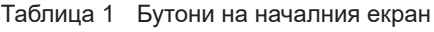

**i Забележка! Неактивните бутони не са осветени.**

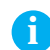

# **10 10 3 [Сензорен дисплей](#page-8-1)**

При някои конфигурации на софтуера и хардуера върху началния екран се появяват допълнителни символи:

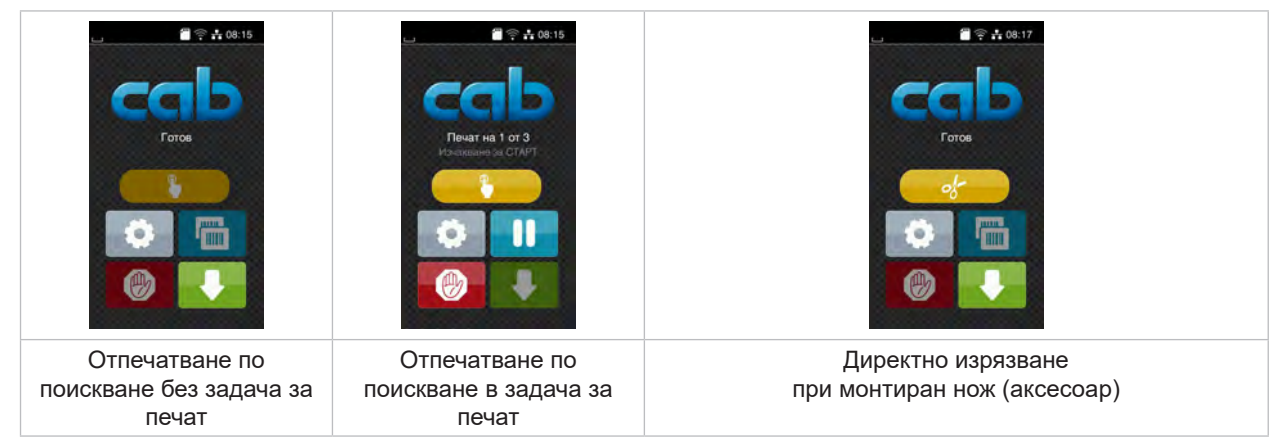

Фигура 5 Допълнителни бутони на началния екран

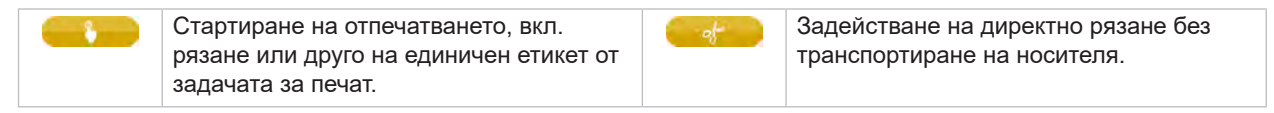

Таблица 2 Допълнителни бутони на началния екран

В заглавния ред, в зависимост от конфигурацията, е показана различна информация във формата на притурки:

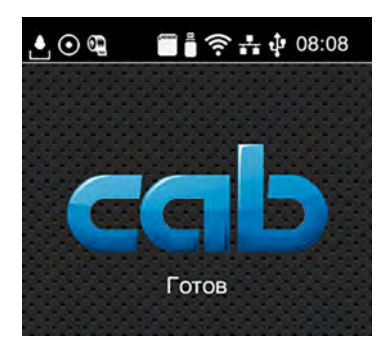

Фигура 6 Притурки в заглавния ред

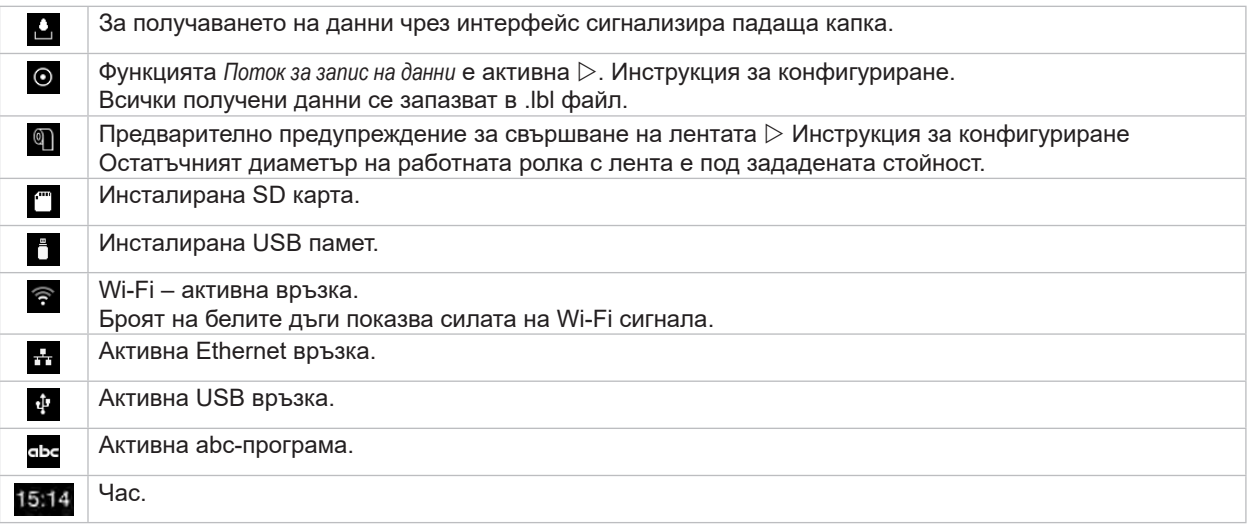

### <span id="page-10-0"></span>**3 [Сензорен дисплей](#page-8-1)**

# **3.2 Навигация в менюто**

| $\approx 0.08$<br>Готов<br><b>THEFT</b> | ⋘<br>Меню<br>Памет<br>Настройка<br>Информация<br>Û<br>Tect<br>Зацита<br>Диалностика<br>Сервизни<br>Екстри<br>Помощ | Памет<br>m<br>Зареди етикет<br>Печат списък файлове<br>Копиране на файлове<br>Форматиране на памет<br>Памет по подразб.<br><b>USB</b> navet<br>WebDAV |
|-----------------------------------------|----------------------------------------------------------------------------------------------------|----------------------------------------------------------------------------------------------------|
| Екран "Старт"                           | Екран "Избор"                                                                                                    | Екран "Параметри/функции"                                                                                                    |

Фигура 7 Екрани на менюто

- $\triangleright$  За влизане в менюто натиснете  $\triangleright$  на екрана "Старт".
- $\blacktriangleright$  Изберете тема в екрана "Избор".
	- Различните теми имат подструктури с други екрани за избор.
	- $C \leq C$  се връщате към предишния екран, с $\curvearrowright$  към екрана "Старт".
- Продължете избора, докато не стигнете до екрана "Параметри/функции".
- X Изберете функция. Принтерът изпълнява функцията след предварителен диалог. - или -

Изберете параметър. Възможностите за настройка зависят от типа на параметъра.

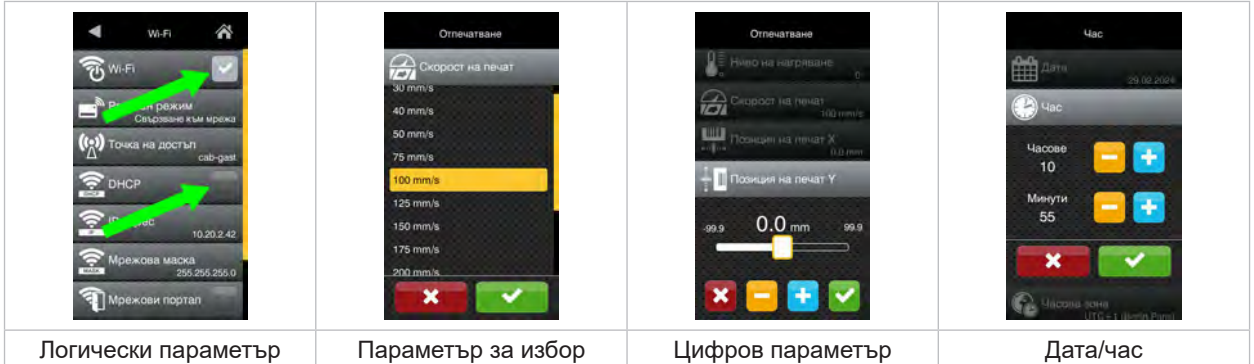

Фигура 8 Примери за настройка на параметри

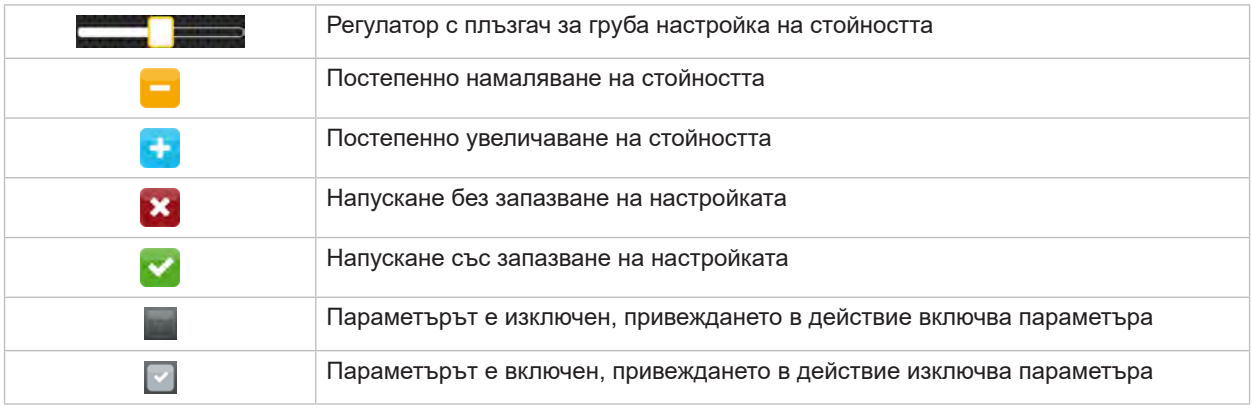

Таблица 4 Бутони

#### <span id="page-11-0"></span>**12 4 Поставяне на носител 12**

### **4.1 Поставяне на ролковия носител**

<span id="page-11-1"></span>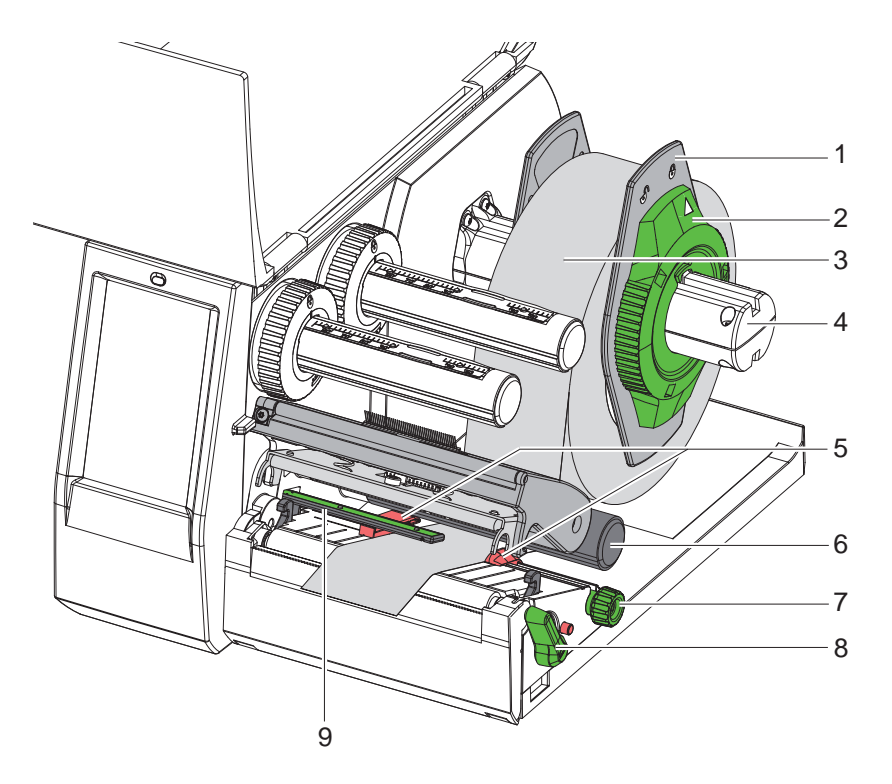

Фигура 9 Поставяне на ролковия носител

- 1. Завъртете регулиращия пръстен (2) в посока, обратна на часовниковата стрелка, така че стрелката да показва символа  $\bigcap_{i=1}^{\infty}$ , като по този начин се освобождава крайният ограничител (1).
- 2. Свалете крайния ограничител (1) от държача на ролката (4).
- 3. Поставете ролката с носителя (3) върху държача на ролката (4) така, че използваната за отпечатване страна на носителя да показва нагоре.
- 4. Поставете крайния ограничител (1) на държача на ролката (4) и го придвижете, докато двата ограничителя не легнат върху ролката с носителя (3) и при придвижването се усеща явно съпротивление.
- 5. Завъртете регулиращия пръстен (2) в посока, обратна на часовниковата стрелка, така че стрелката да показва символа  $\bigoplus$ , като по този начин крайният ограничител (1) се фиксира върху държача на ролката.
- 6. Завъртете лоста (8) по посока, обратна на часовниковата стрелка, за да отворите печатащата глава.
- 7. Регулирайте крайния ограничител (5) с помощта на превключвателя за настройка на крайния ограничител (7) така, че носителят да пасва между двата крайни ограничителя.
- 8. Прекарайте носителя през печатащия модул под направляващата ролка (6).

### **! Внимание!**

- X **Прекарайте носителя под светлинната бариера за етикети (9).**
- 9. Позиционирайте така крайния ограничител (5), че носителят да се направлява без скоби.
- 10. Настройте светлинната бариера за етикетите ( $\triangleright$  [4.2 на страница 13\)](#page-12-1).
- 11. Натиснете държача за глава надолу и завъртете лоста (8) по посока на часовниковата стрелка, за да фиксирате печатащата глава.

#### <span id="page-12-0"></span>**4 [Поставяне на носител](#page-11-1)**

# **4.2 Настройване на светлинната бариера за етикетите**

<span id="page-12-1"></span>**i Забележка! При доставка сензорът за етикети (2) се намира в средата на отвора за хартия. Трябва да се зададе следната настройка на светлинната бариера за етикети (1) при използването на определени носители:**

- **• Носител с рефлексни маркировки или щанцовки извън средата**
- **• Многолентов носител с четен брой ленти**
- **• Носител с етикети с нестандартна форма**

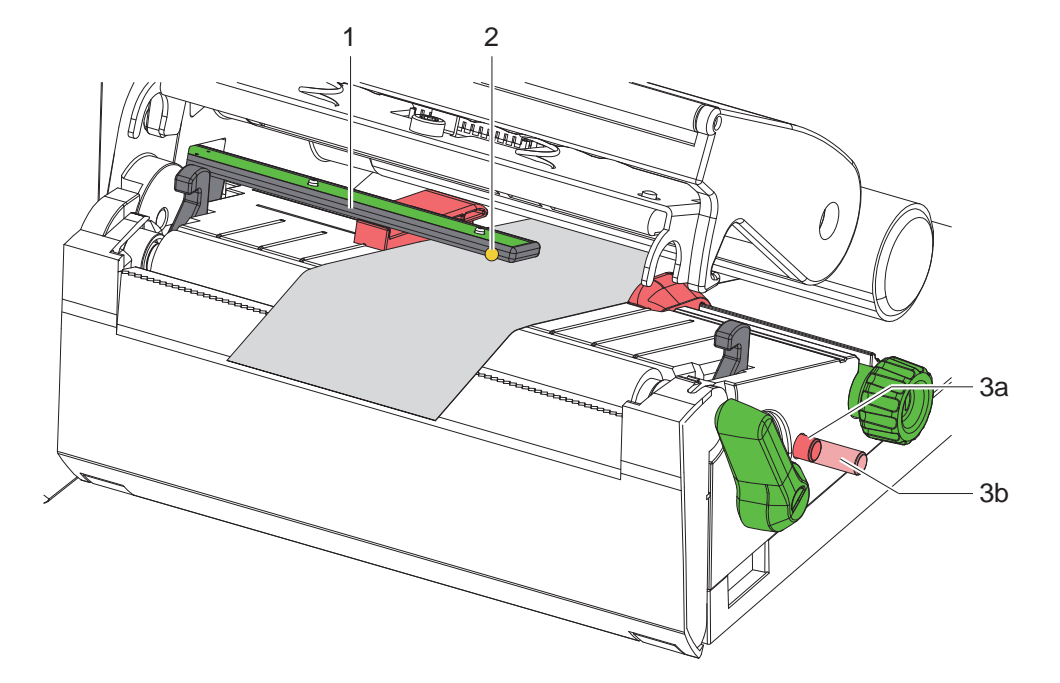

Фигура 10 Настройване на светлинната бариера за етикетите

Позицията на сензорите е отбелязана с LED светлини.

- 1. Отворете печатащата глава.
- 2. Натиснете превключвателя (3), за да го поставите в позиция за настройка (3b).
- 3. Позиционирайте светлинната бариера за етикети чрез въртене на превключвателя (3) така, че сензорът (2) да покрива най-предния ръб на етикета, рефлексната маркировка или щанцовката.
- 4. Натиснете превключвателя отново (3), за да го върнете в основна позиция (3a).

#### <span id="page-13-0"></span>**14 14 4 [Поставяне на носител](#page-11-1)**

# **4.3 Поставяне на трансферната лента**

**i Забележка! При директен термопечат не поставяйте трансферна лента и отстранете евентуално вече поставена трансферна лента.**

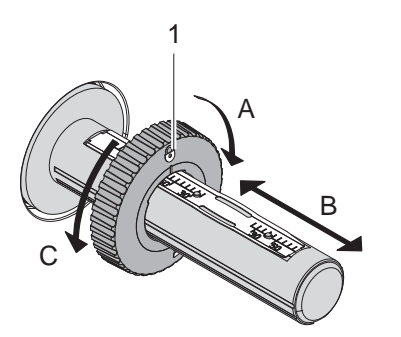

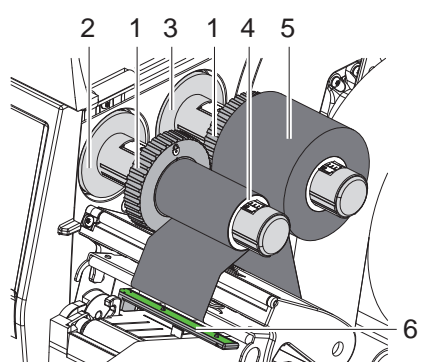

Фигура 11 Настройка на крайните ограничители Фигура 12 Поставяне на трансферната лента

- <span id="page-13-1"></span>1. Преди поставянето на трансферната лента почистете печатащата глава ( $\triangleright$  [6.3 на страница 18\)](#page-17-1).
- 2. Отворете печатащата глава.
- 3. Настройте крайния ограничител (1) върху развиващото устройство (3) спрямо ширината на трансферната лента ([Фигура 11](#page-13-1)):
- Задръжте развиващото устройство и освободете крайния ограничител (1) чрез въртене в посока А.
- Избутайте крайния ограничител (1) в посока В и го настройте спрямо ширината на трансферната лента с помощта на скалата.
- Задръжте развиващото устройство и фиксирайте крайния ограничител (1) чрез въртене в посока С.
- 4. Избутайте ролката с трансферната лента (5) към крайния ограничител (1) върху развиващото устройство (3) така, че цветното покритие на лентата да е обърнато надолу при развиването.

### **i Забележка!**

**За навиване на лентата е необходима основа на лентата (4), която е поне толкова широка, колкото резервната ролка.** 

- X **При смяна на трансферната лента основата на лентата се използва за навиване.**
- 5. Напаснете позицията на крайния ограничител върху навиващото устройство спрямо ширината на основата на лентата (4) и избутайте основата на лентата върху развиващото устройство (2).
- 6. Транспортната лента се прекарва през печатния модул, както е посочено на [Фигура 13.](#page-13-2)

### **! Внимание!**

#### X **Прекарайте трансферната лента над сензора за етикети (6).**

- 7. Фиксирайте началото на трансферната лента с лепенка към основата на трансферната лента (4). Спазвайте обратната на часовниковата стрелка посока на въртене на навиващото устройство за трансферната лента.
- 8. Завъртете навиващото устройство за трансферната лента (2) по посока, обратна на часовниковата стрелка, за да изгладите трансферната лента по дължина.
- 9. Затворете печатащата глава.

<span id="page-13-2"></span>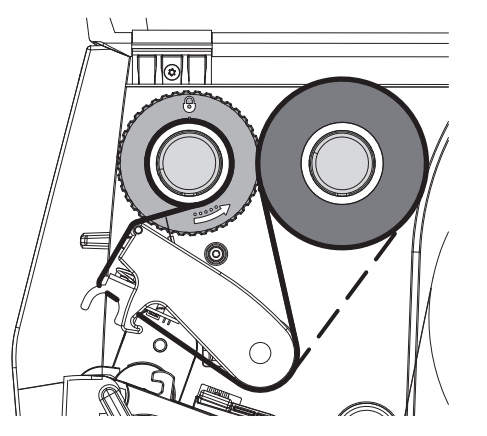

Фигура 13 Движение на трансферната лента

### <span id="page-14-0"></span>**4 [Поставяне на носител](#page-11-1)**

### **4.4 Настройване на движението на трансферната лента**

<span id="page-14-1"></span>Образуването на гънки при движението на трансферната лента може да доведе до дефекти в отпечатъка. За предотвратяване на образуването на гънки може да се регулира обръщането на трансферната лента (2).

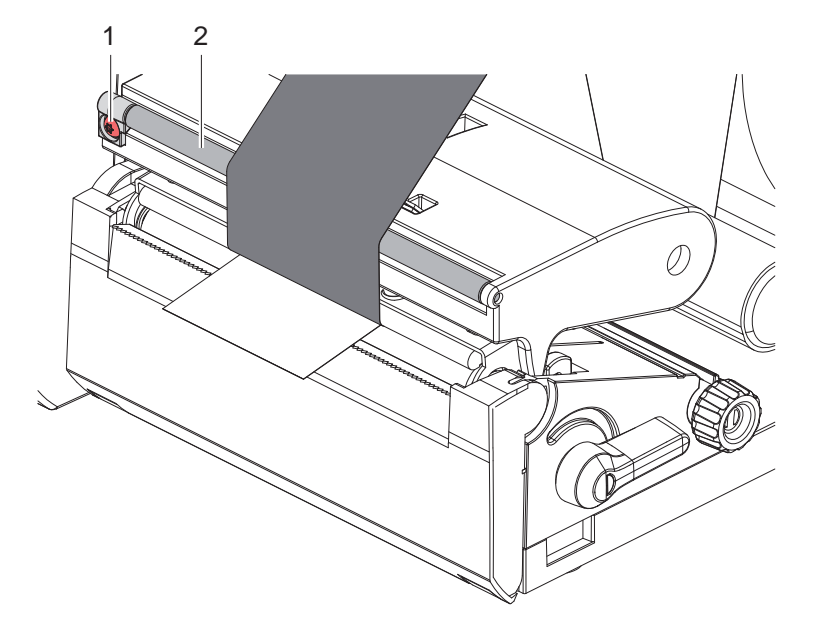

Фигура 14 Настройване на движението на трансферната лента

**i Забележка! Регулирането може да се извърши най-добре по време на режима на печат.**

- $\triangleright$  Завъртете винта (1) с отвертка с торкс връх (шестолъча звезда) ТХ10 и наблюдавайте поведението на лентата.
- Лентата се изпъва по краищата чрез завъртане по посока на часовниковата стрелка.
- Лентата се изпъва в средата чрез завъртане по посока, обратна на часовниковата стрелка.

### <span id="page-15-0"></span>**16 5 Режим на печат 16**

# **! Внимание!**

**Повреда на печатащата глава поради неправилна работа!**

- X **Не докосвайте долната страна на печатащата глава с пръсти или остри предмети.**
- **Внимавайте да няма замърсявания по етикетите.**
- X **Внимавайте повърхността на етикетите да бъде гладка. Грапавите етикети действат като шкурка и намаляват продължителността на живот на печатащата глава.**
- X **Печатайте с възможно най-ниска температура на печатащата глава.**

Принтерът е готов за работа, когато всички връзки са направени, и етикетите, съответно трансферната лента, са поставени.

#### **5.1 Отпечатване в режим на откъсване**

След отпечатването лентата на носителя се откъсва ръчно. За тази цел принтерът е оборудван с ръб за откъсване.

# **5.2 Отпечатване в режим на рязане**

 Режещи ножове са достъпни като аксесоар за EOS2 и EOS5. С монтиран режещ нож автоматично може да се отрязват етикети и непрек. носител след отпечатване.

#### <span id="page-16-0"></span>**6 Почистване 17**

#### **6.1 Указания за почистване**

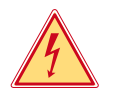

#### <span id="page-16-1"></span>**Опасност!**

**Съществува опасност за живота вследствие на токов удар!**

X **Преди работи по поддръжката винаги изключвайте принтера от електрическата мрежа.**

Принтерът за етикети изисква много малко поддръжка.

Важно е редовното почистване на глава с директно прехвърляне. Това гарантира еднакво добър отпечатък и допринася значително за предотвратяване на преждевременното износване на печатащата глава. Останалата поддръжка се ограничава до месечно почистване на апарата.

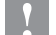

### **! Внимание!**

**Повреда на принтера при използване на силни почистващи препарати! Не използвайте абразивни препарати или разтворители за почистване на външните повърхности или модулите.**

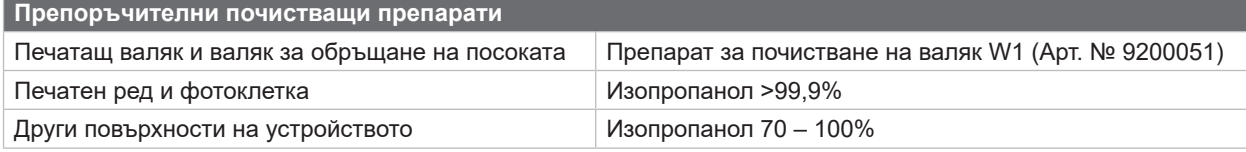

Таблица 5 Препоръчителни почистващи препарати

• Отстранявайте праха и хартиените власинки в областта за печатане с мека четка или прахосмукачка.

### **6.2 Почистване на печатащия валяк**

Замърсяванията по печатащия валяк могат да доведат до влошаване на качеството на печата и проблеми при подаването на носителя.

# **! Внимание!**

**Повреда на печатащия валяк.**

X **Не използвайте остри предмети (ножове, отвертки и др.) за почистване на печатащия валяк.**

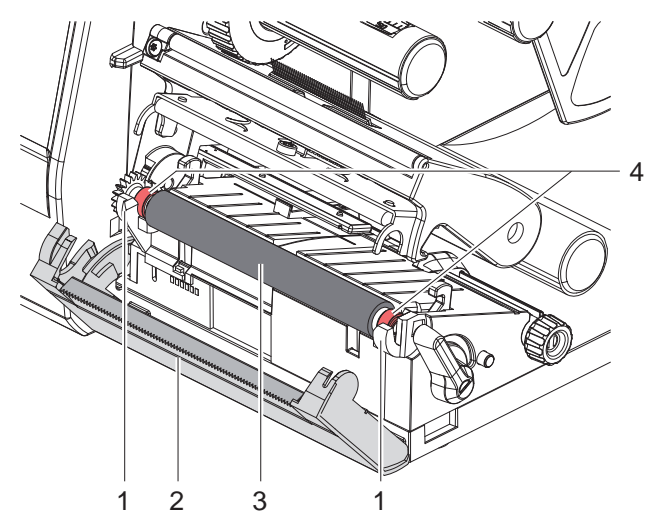

Фигура 15 Печатащ валяк

- X Отворете печатащата глава.
- X Извадете етикетите от принтера.
- $\blacktriangleright$  Свалете ръба за откъсване (2).
- X Повдигнете печатащия валяк (3) отвътре и след това отвън нагоре от държачите (1).
- X Отстранете отлаганията с препарат за почистване на валяци W1 и мека кърпа.
- **X Изчакайте около 2 до 3 минути преди** повторното пускане на принтера в експлоатация.
- $\blacktriangleright$  Ако има признаци за повреда на валяка, сменете го.
- X Натиснете валяка с лагерите (4) в държачите (1), докато чуете щракване.
- $\triangleright$  Монтирайте ръба за откъсване (2).

#### <span id="page-17-0"></span>**18 18 6 [Почистване](#page-16-1)**

#### **6.3 Почистване на печатащата глава**

<span id="page-17-1"></span>Периодичност на почистване:<br>Печат с директно прехвърляне

- след всяка смяна на ролката с етикети
- Печат с директно топлинно прехвърляне след всяка смяна на ролката с трансферната лента

По време на печата по печатащата глава могат да се натрупат замърсявания, които влошават качеството на отпечатъка, например с разлики в контраста или вертикални линии.

**! Внимание! Повреда на печатащата глава!**

- **Не използвайте остри или твърди предмети за почистване на печатащата глава.**
- X **Не докосвайте стъкленото защитно покритие на печатащата глава.**

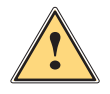

**! Предпазливост! Опасност от нараняване от горещата печатаща глава.**

X **Преди почистване оставете печатащата глава да изстине.**

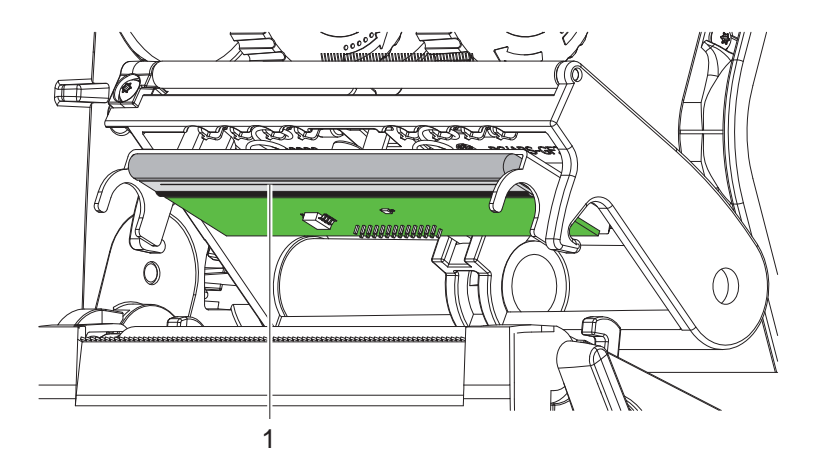

Фигура 16 Подгряваща платка на печатащата глава

- **Извадете печатащата глава.**
- X Извадете етикетите и трансферната лента от принтера.
- **>** Почистете печатащата глава с памучен тампон, напоен с изопропанол > 99,9% или мека кърпа.
- $\triangleright$  Оставете печатащата глава да съхне 2 3 минути.

# <span id="page-18-0"></span>**7 Отстраняване на грешки 19**

## **7.1 Указание за грешки**

<span id="page-18-2"></span>При възникване на неизправност на дисплея се появява указание за грешка:

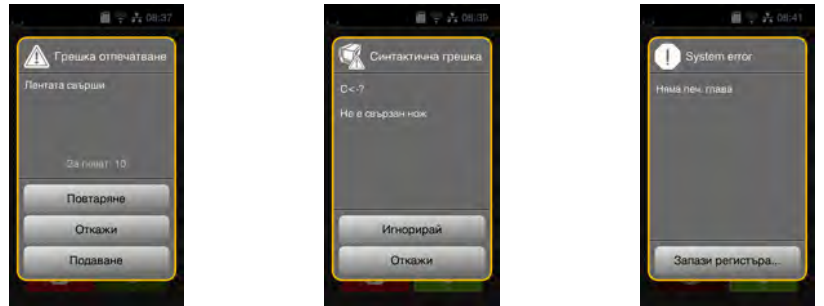

Фигура 17 Указания за грешка

Отстраняването на грешката зависи от характера на съответната грешка  $\triangleright$  [7.2 на страница 19.](#page-18-1)

За продължаване на работата в указанието за грешка се предлагат следните възможности:

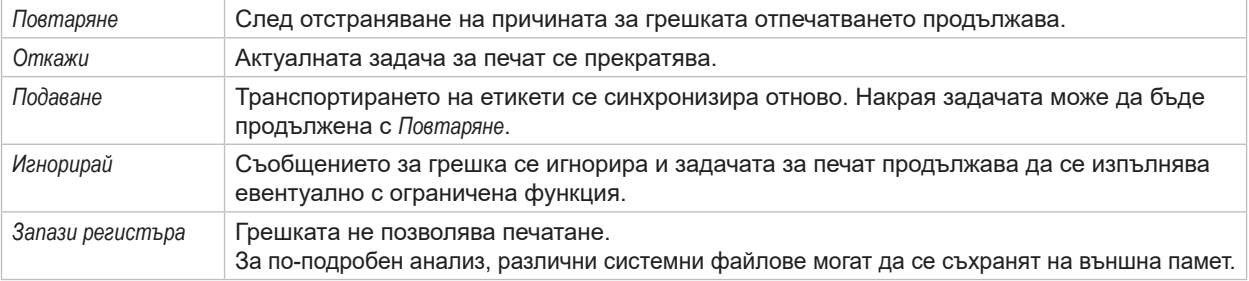

Таблица 6 Бутони в указанието за грешка

# **7.2 Съобщения за грешки и отстраняване на грешки**

<span id="page-18-1"></span>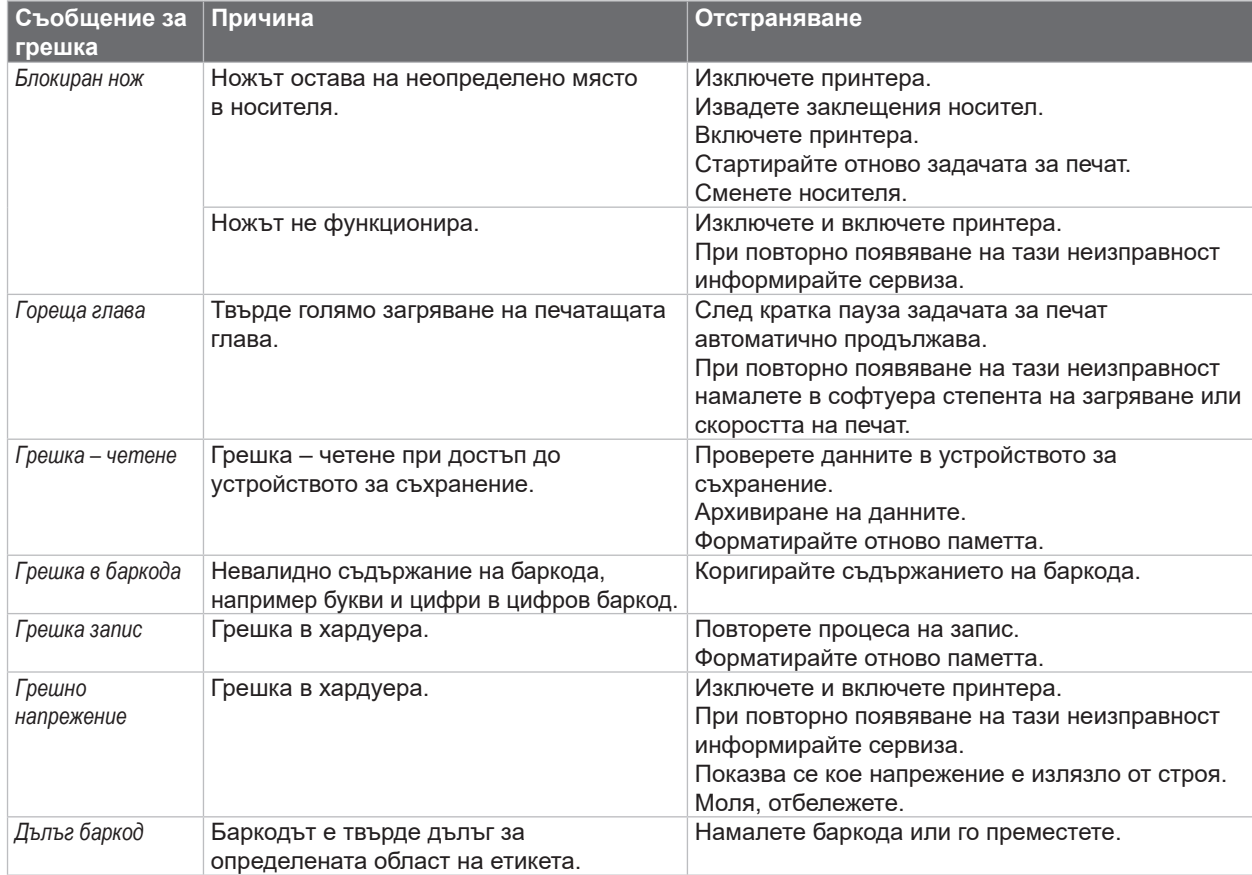

# **20 7 [Отстраняване на грешки](#page-18-2) 20**

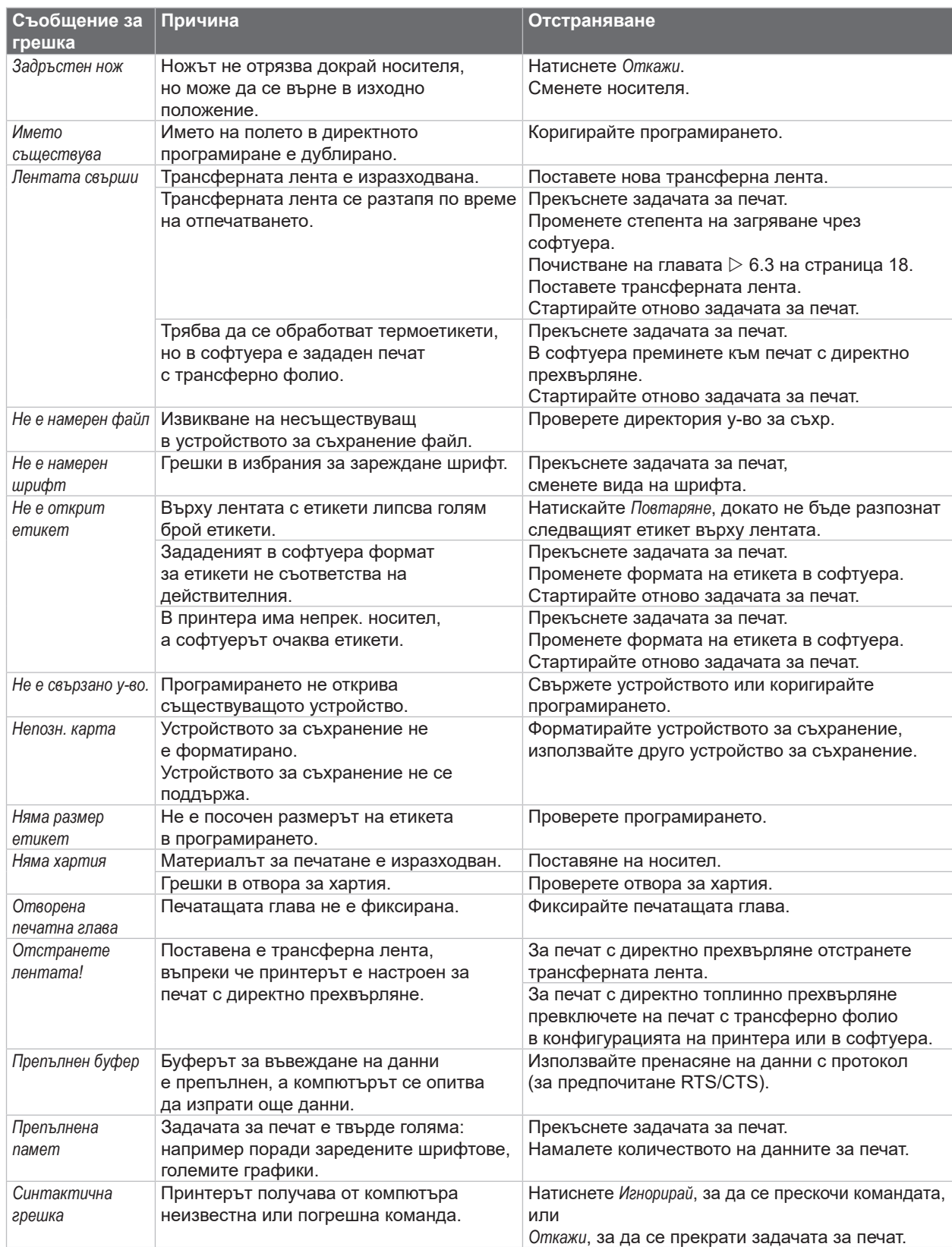

Таблица 7 Съобщения за грешки и отстраняване на грешки

# <span id="page-20-0"></span>**7 [Отстраняване на грешки](#page-18-2) 21**

# **7.3 Отстраняване на неизправности**

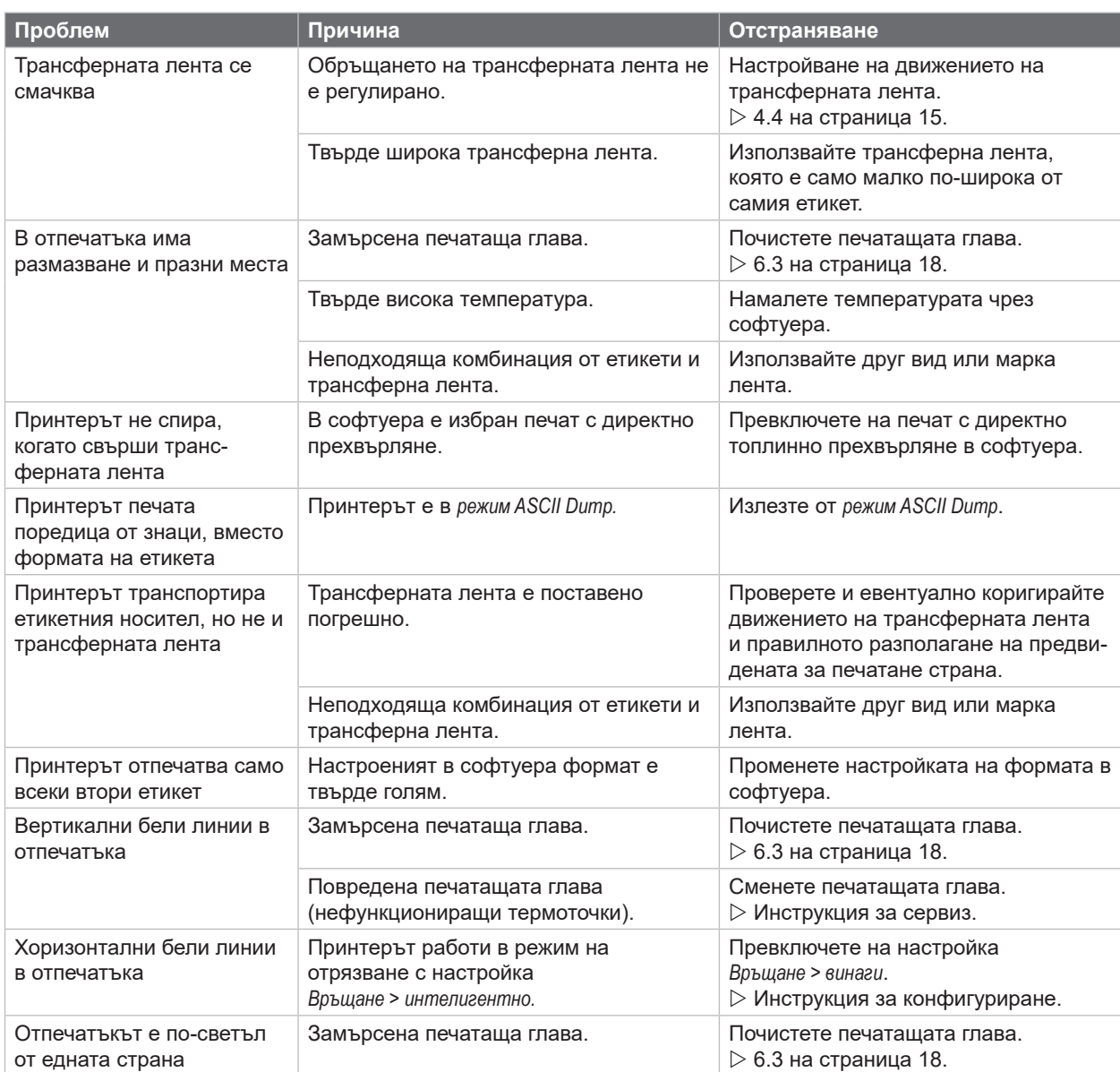

Таблица 8 Отстраняване на неизправности

# <span id="page-21-0"></span>**22 8 Етикети/Непрек. носител 22**

# **8.1 Размери етикети/Непрек. носител**

<span id="page-21-1"></span>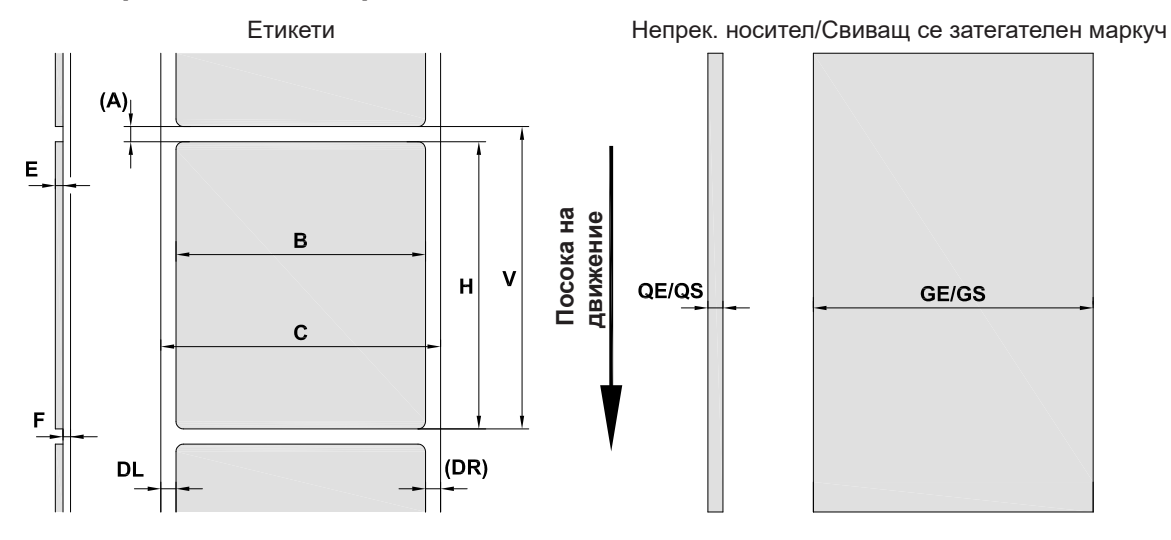

Фигура 18 Размери етикети/Непрек. носител

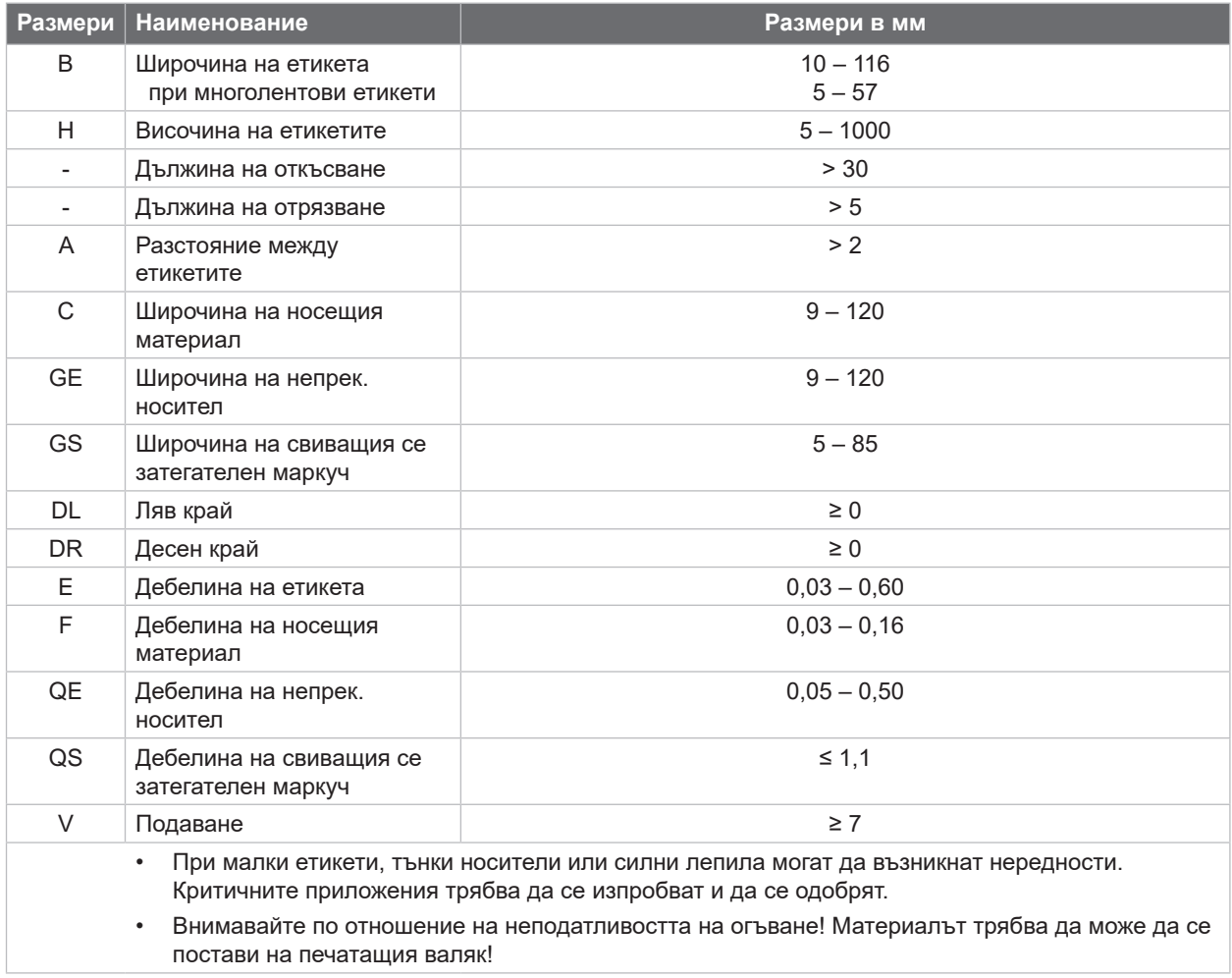

Таблица 9 Размери етикети/Непрек. носител

# <span id="page-22-0"></span>**8 [Етикети/Непрек. носител](#page-21-1)**

# **8.2 Размери на устройството**

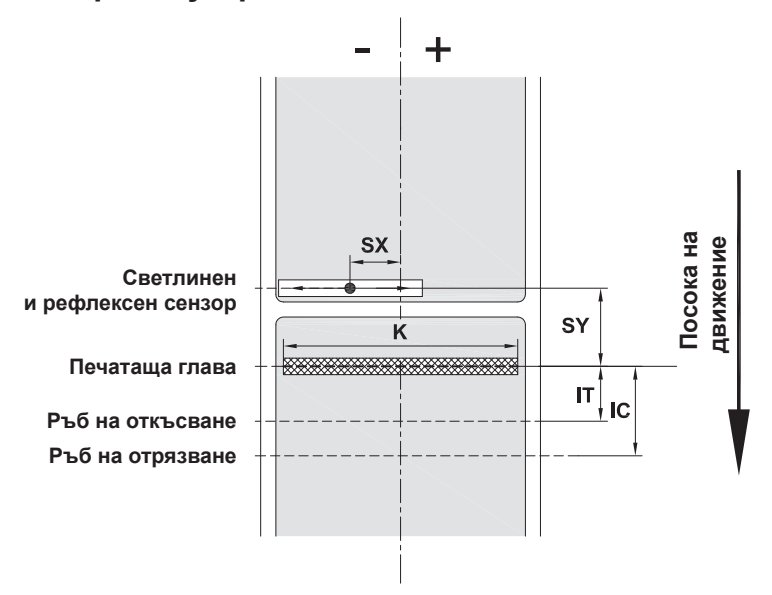

Фигура 19 Размери на устройството

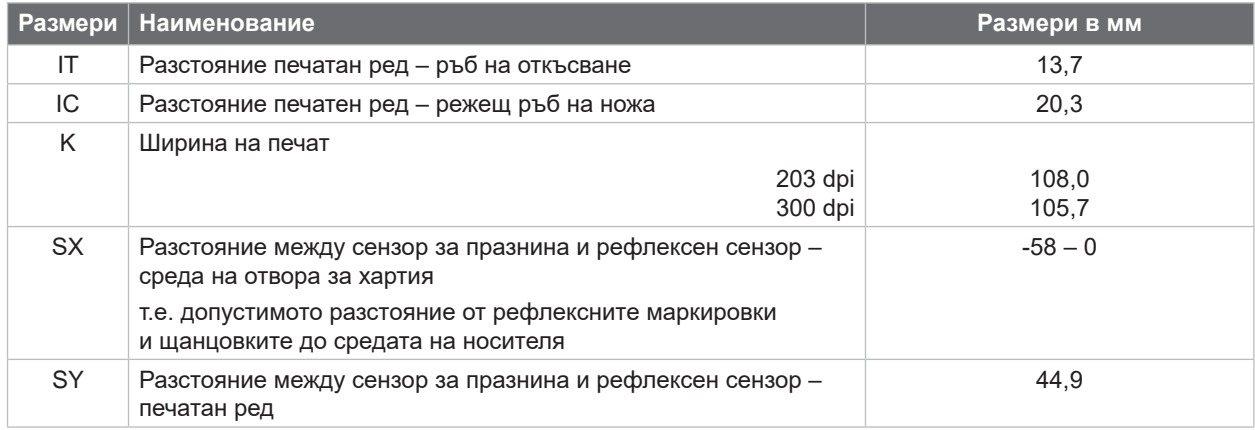

Таблица 10 Размери на устройството

# <span id="page-23-0"></span>**24 24 8 [Етикети/Непрек. носител](#page-21-1)**

### **8.3 Размери за рефлексните маркировки**

Етикети с рефлексни маркировки Непрек. носител с рефлексни маркировки

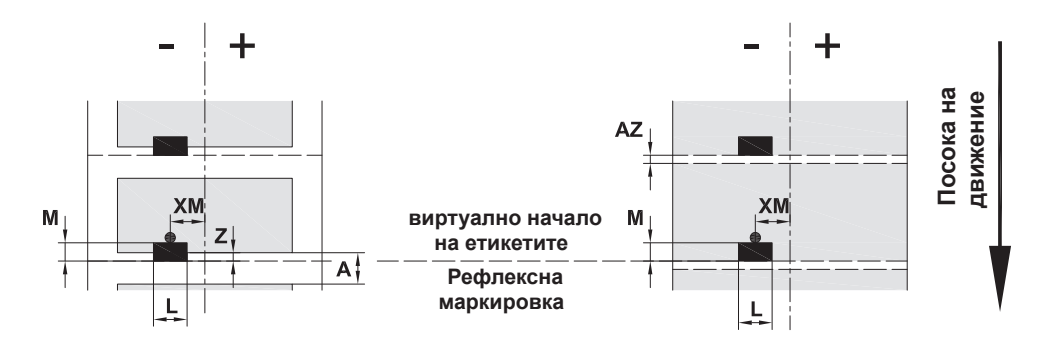

Фигура 20 Размери за рефлексните маркировки

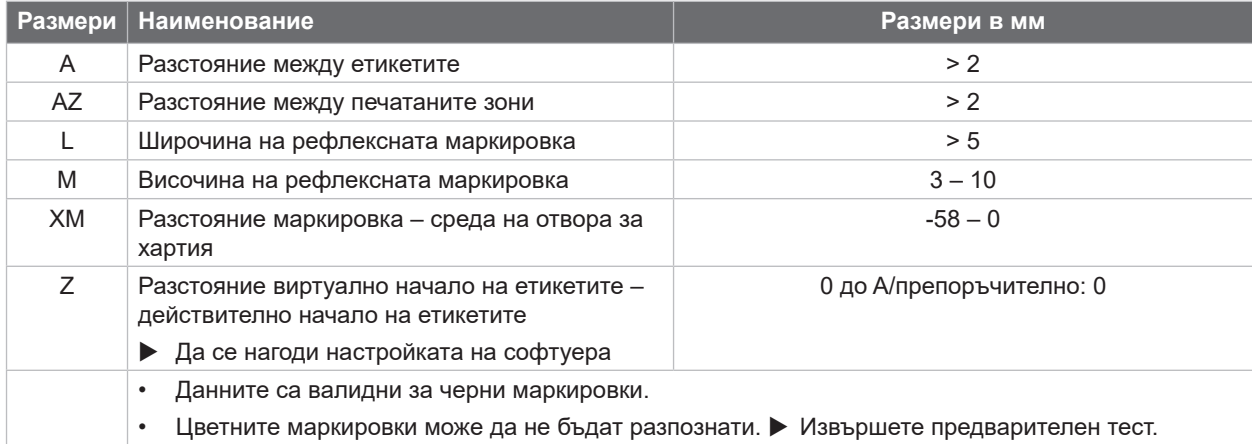

Таблица 11 Размери за рефлексните маркировки

**i Забележка! Разпознаването на рефлексните марки от сензора за етикети при полупрозрачните материали е възможно не само при рефлексния метод, а така също при метода на преминаване на светлината.**

# <span id="page-24-0"></span>**8 [Етикети/Непрек. носител](#page-21-1)**

# **8.4 Размери за щанцовки**

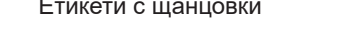

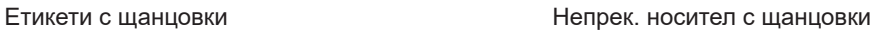

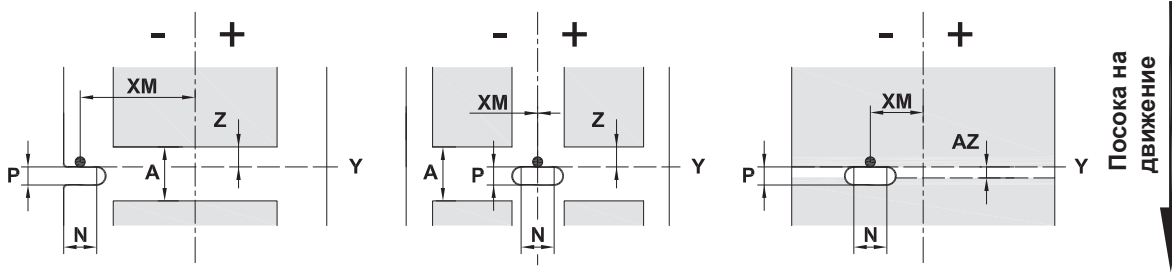

за крайна щанцовка

средна дебелина на носещия материал 0,06 мм

Фигура 21 Размери за щанцовки

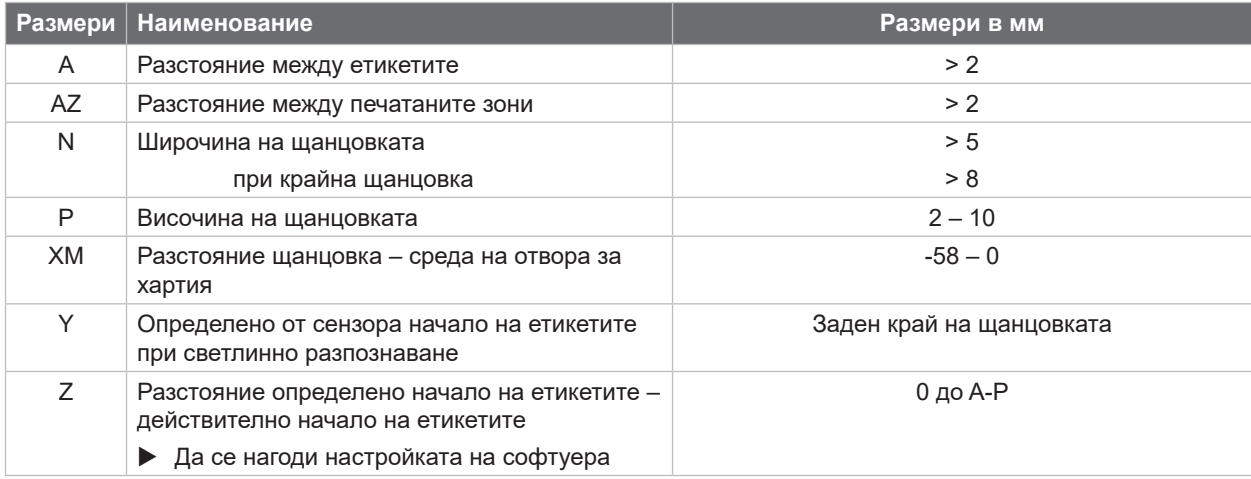

Таблица 12 Размери за щанцовки

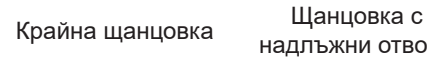

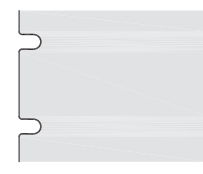

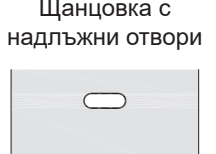

 $\qquad \qquad \qquad \qquad \Box$ 

Правоъгълна

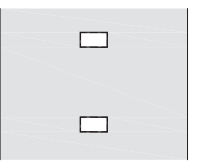

 $\circ$ 

 $\circ$ 

#### равоъгълна кръгла щанцовка <sup>Щанцовка</sup> между<br>щанцовка кръгла щанцовка стикетите етикетите

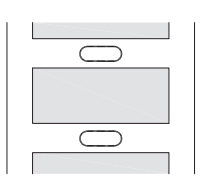

Не се препоръчва! Не се препоръчва!

Фигура 22 Примери за щанцовки

#### <span id="page-25-0"></span>**26 9 Разрешителни 26**

#### **9.1 Указание към ЕС декларацията за съответствие**

Принтерите за етикети EOS2 и EOS5 са в съответствие с приложимите изисквания за здраве и безопасност на директивите на ЕС:

- Директива 2014/35/ЕС относно електрически съоръжения, предназначени за използване в определени граници на напрежението
- Директива 2014/30/ЕС относно електромагнитната съвместимост
- Директива 2011/65/ЕС относно ограничението на употребата на определени опасни вещества в електрическото и електронно оборудване

#### **ЕС декларация за съответствие**

 $\triangleright$  [https://www.cab.de/media/pushfile.cfm?file=](https://www.cab.de/media/pushfile.cfm?file=3380)3380

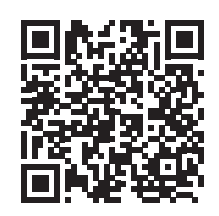

### **9.2 FCC**

**NOTE : This equipment has been tested and found to comply with the limits for a Class A digital device, pursuant to Part 15 of the FCC Rules. These limits are designed to provide reasonable protection against harmful interference when the equipment is operated in a commercial environment. The equipment generates, uses, and can radiate radio frequency and, if not installed and used in accordance with the instruction manual, may cause harmful interference to radio communications. Operation of this equipment in a residential area is likely to cause harmful interference in which case the user may be required to correct the interference at his own expense.**

# <span id="page-26-0"></span>**10 Индекс на ключови думи 27**

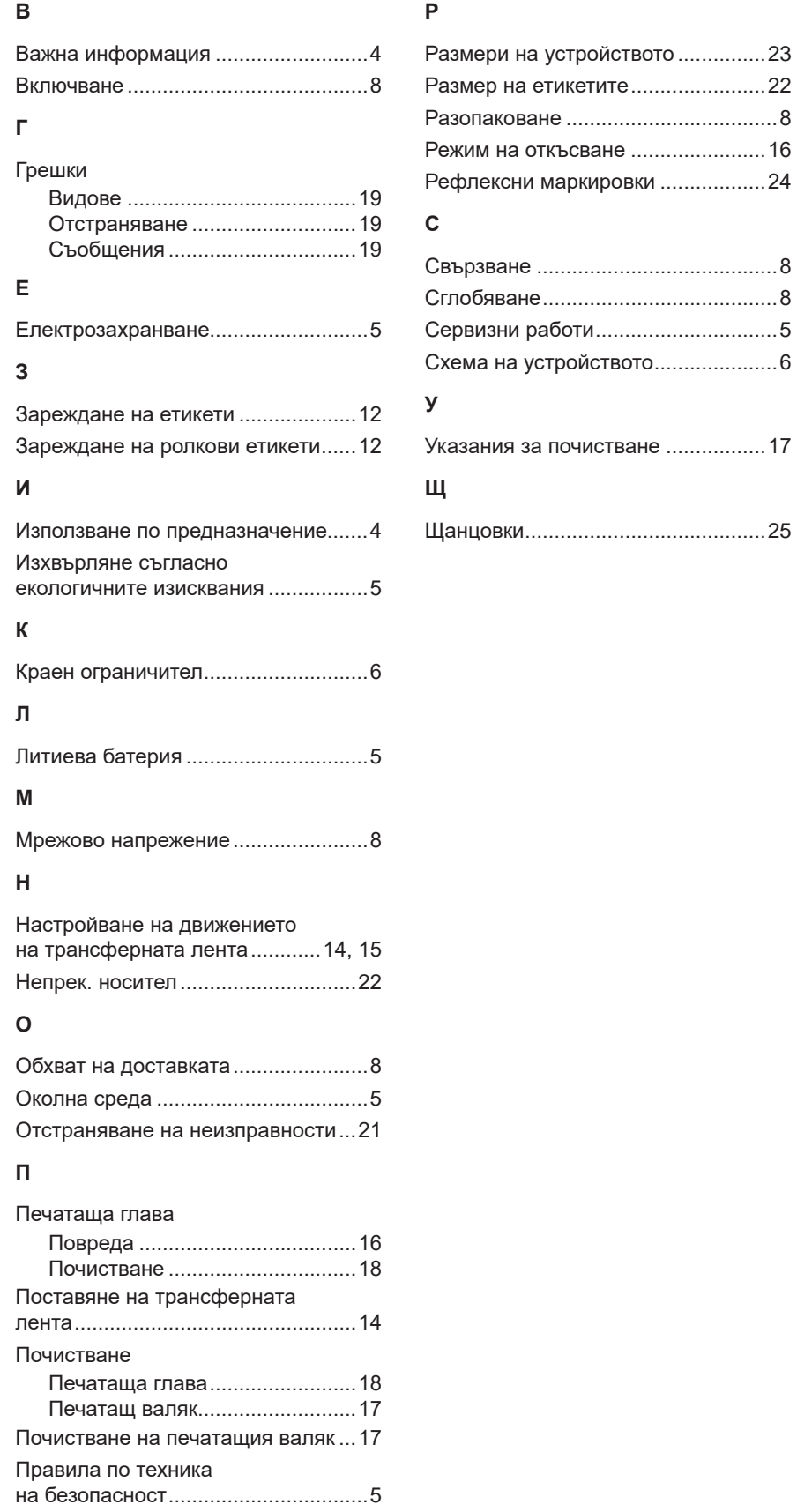

Тази страница съзнателно е оставена празна.